# MANUAL DE GNS3

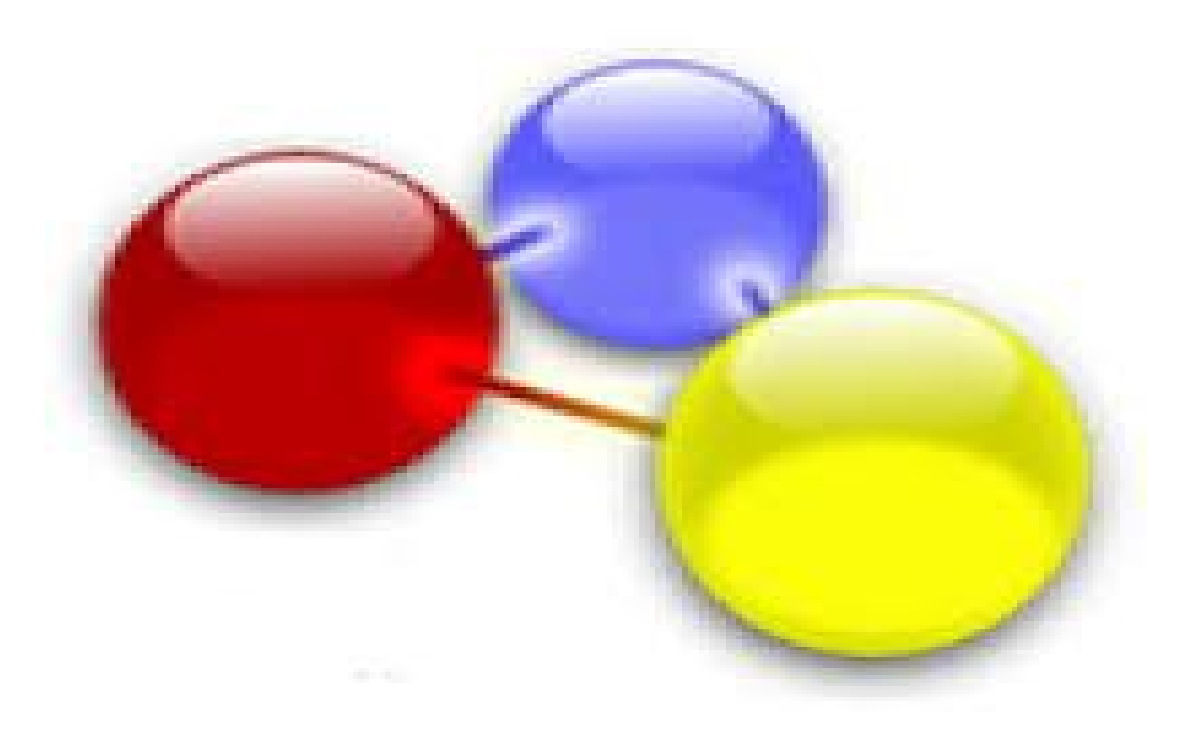

Para la instalación de programa GNS3 solo necesitamos escribir el siguiente comando en terminal.

apt-get install gns3

presionamos ENTER se nos instalara todas las dependencias de software.

ya instalado el programa, abrimos el mismo nos saldrá una imagen de la siguiente manera.

Si vamos a iniciar un nuevo proyecto le presionamos **CANCELAR** , pero si tenemos un proyecto ya existente le presionamos , **ABRIR PROYECTO** luego **ACEPTAR**

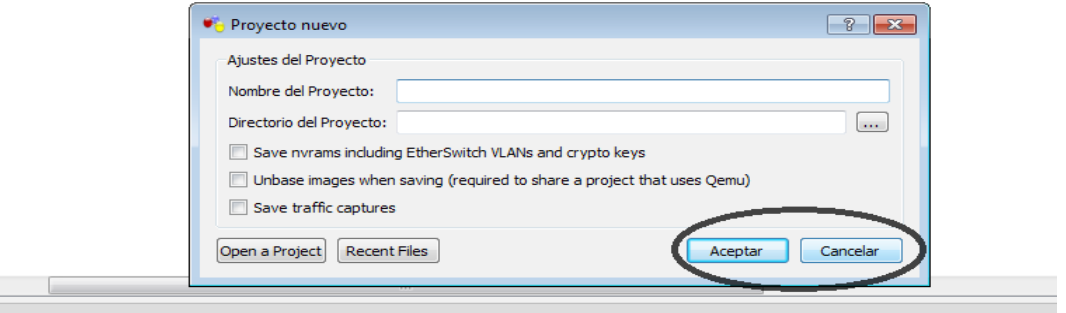

Después de no aparecerá una pantalla donde tenemos que agregar los router, pero sin hemos colocado una imagen IOS (.bin o .imagen), no podremos colocar ningún router en la zona de trabajo.

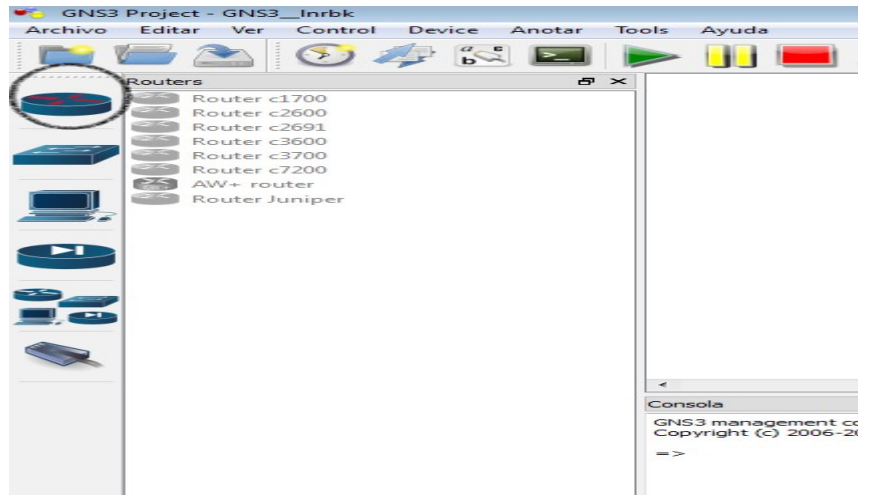

Para colocar una imagen IOS (.bin o .image), haremos los siguiente, tecleamos en el menú Editar, después nos ubicamos en Imágenes IOS y Hipervisiors.

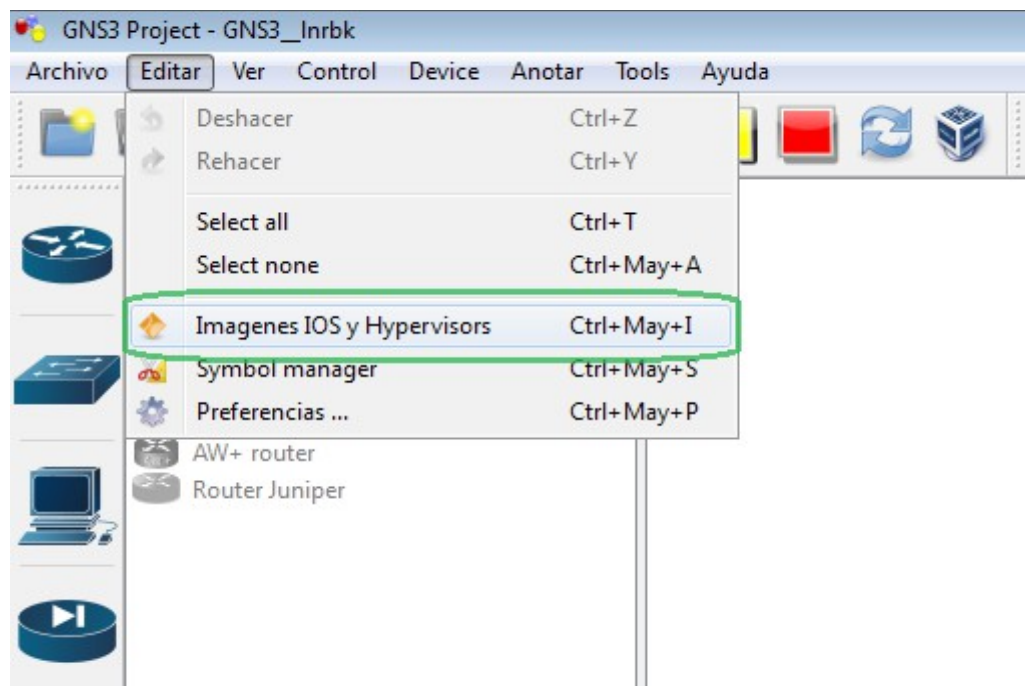

Tecleamos en la parte señalada nos como indicamos en la imagen.

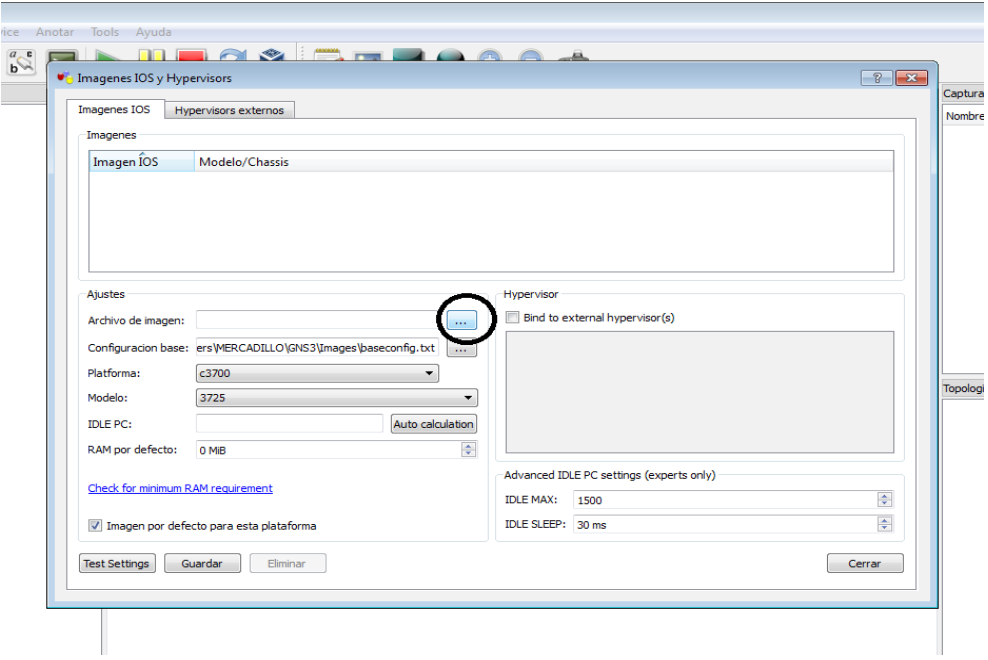

Nos saldrá la siguiente un explorar de archivos donde tenemos que buscar la ruta de la imágenes IOS que deseamos usar.

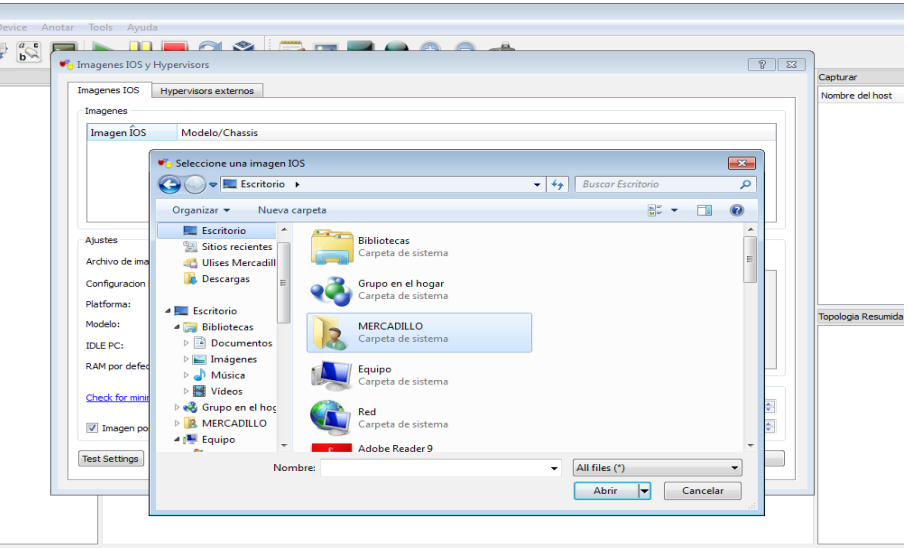

Ubicamos la ruta y archivo IOS que queremos usar para nuestro proyecto.

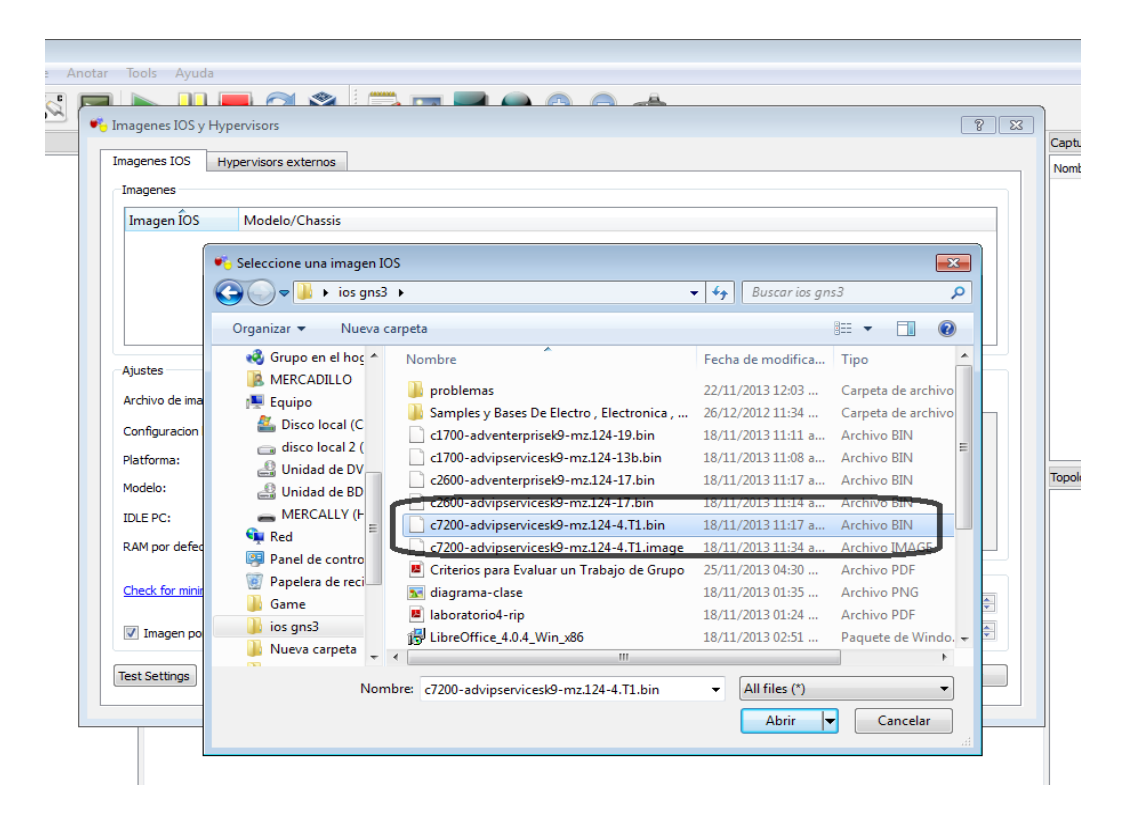

Después que ya tenemos seleccionadas la ruta y la IOS, le damos **ABRIR**

Después de darle **ABRIR** a la IOS solo le damos **GUARDAR**.

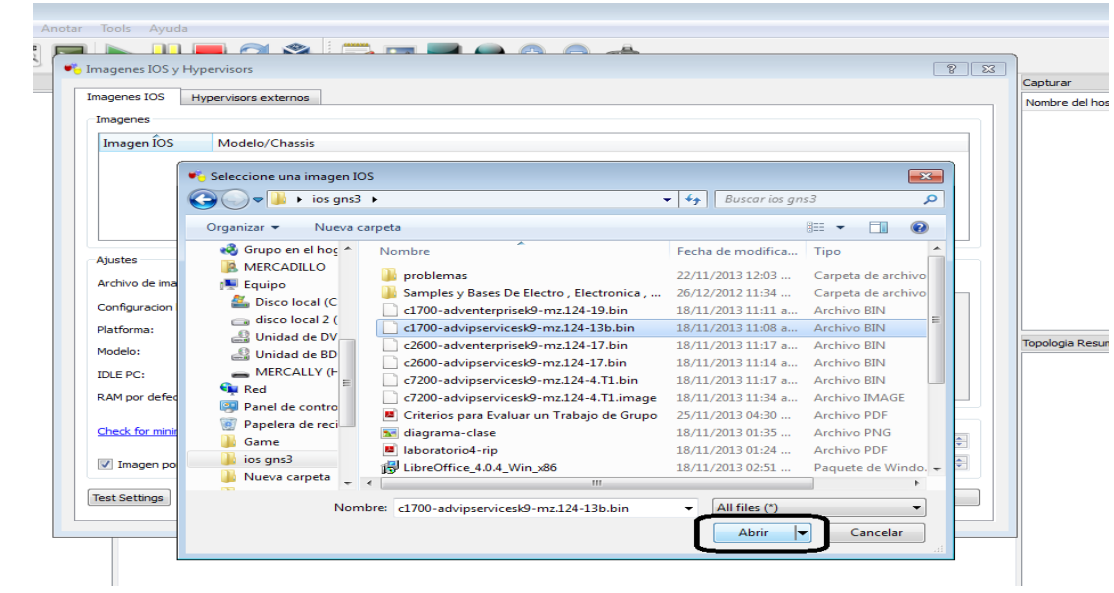

Luego ya tendremos la imagen IOS insertada.

Después solo seleccionamos el modelo el router con que va a trabajar.

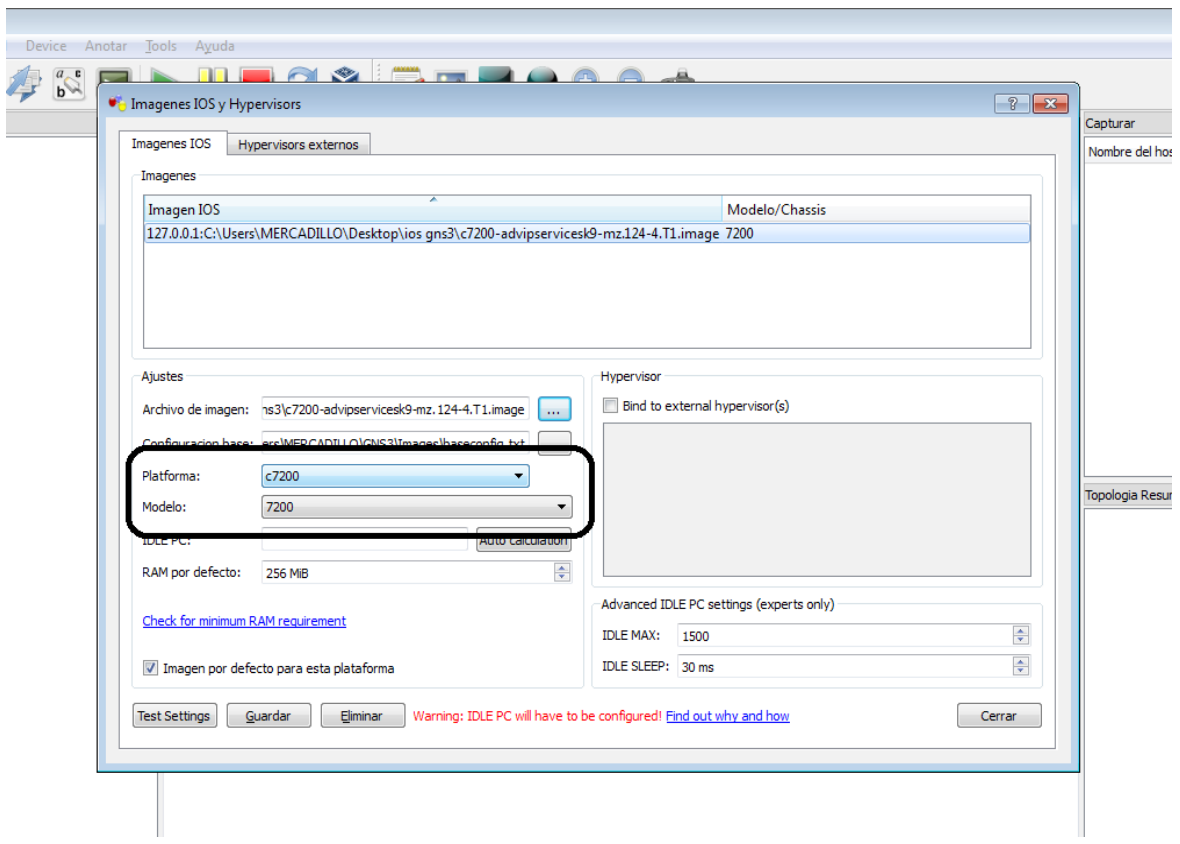

Luego solo resta de guardar y cerrar la configuraciones anteriores para el programa.

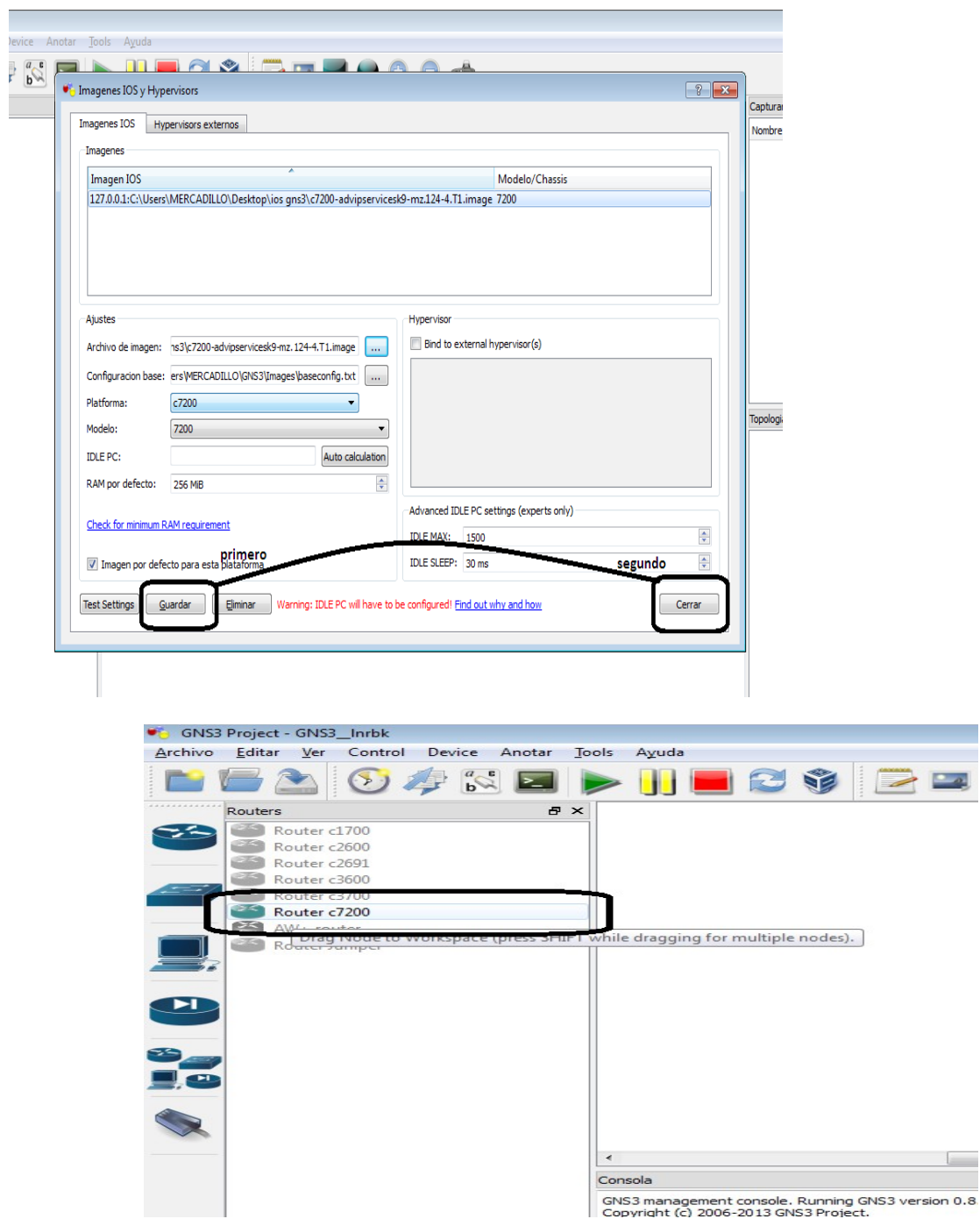

#### **! ! ! LISTO ! ! !**

 $\begin{array}{|c|} \hline \textbf{1} & \textbf{0} \\ \hline \textbf{2} & \textbf{0} \end{array}$ 

#### **YA TENEMOS UNA IMAGEN IOS PARA SER UTILIZADA EN UN PROYECTO DE RED CON GNS3**

para hacer nuestro proyecto arrastramos el o los routers que vamos a utilizar, pero antes tienen que tener sus imágenes ya colocadas, de los contrario hacer los pasos anteriores.

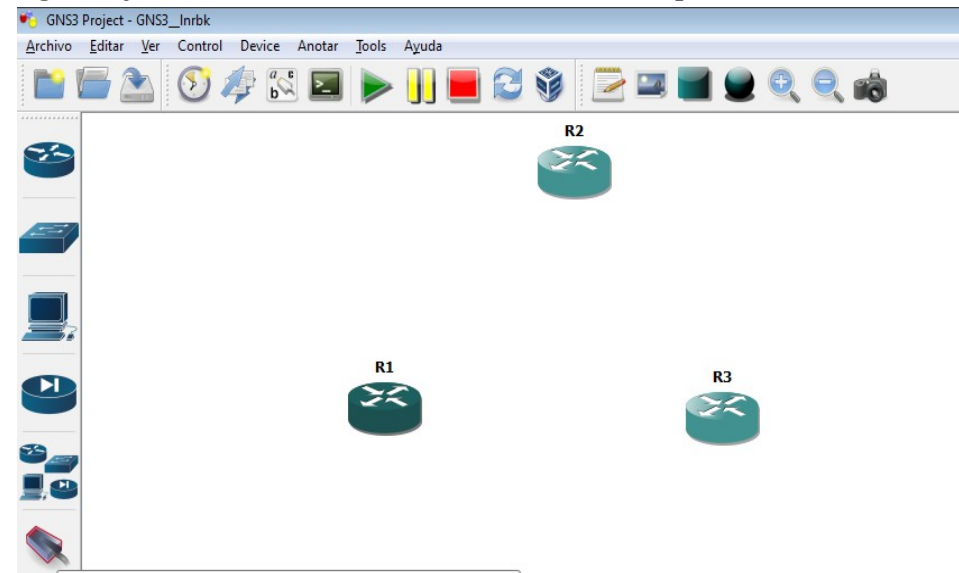

Para hacer las configuraciones de las interfaces y modulo que usuran los routers, haremos los siguientes pasos, si intentamos conectar las interfaces, del inicio nos dará este mensaje.

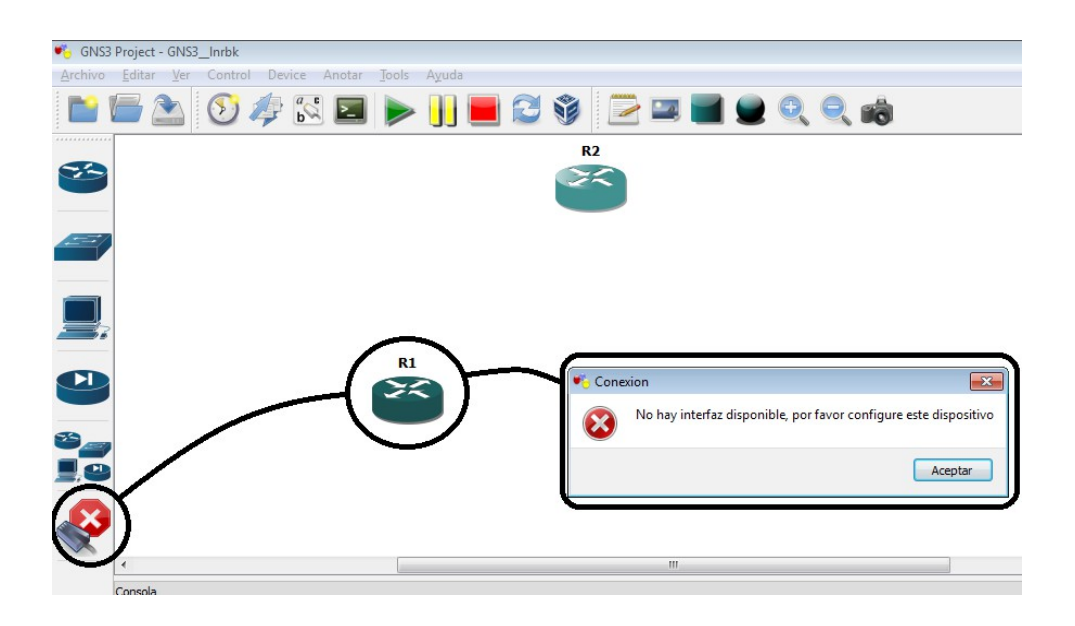

Hacemos clic derecho al dispositivo que queremos configurar y seleccionamos **CONFIGURAR**

Hacemos clic en **R2,** luego en **SLOTS,** después seleccionamos los módulos que deseemos configurar en el dispositivo.

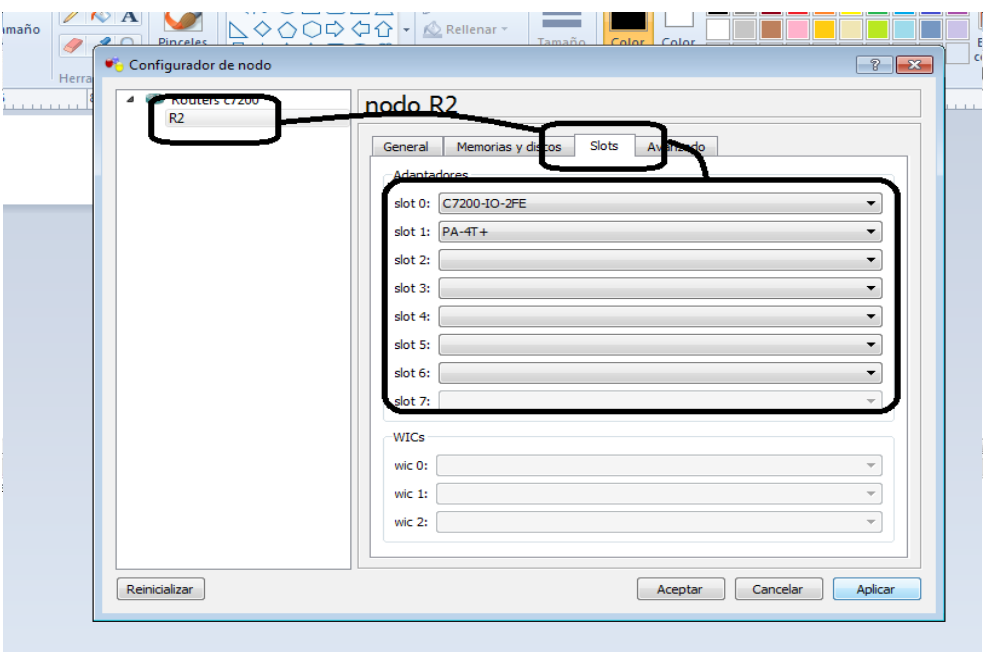

Después de las configuraciones respectivas en el dispositivo le damos **APICAR** luego **ACEPTAR,**  ya estamos listos para hacer las conexiones en los diferentes dispositivos para el proyecto.

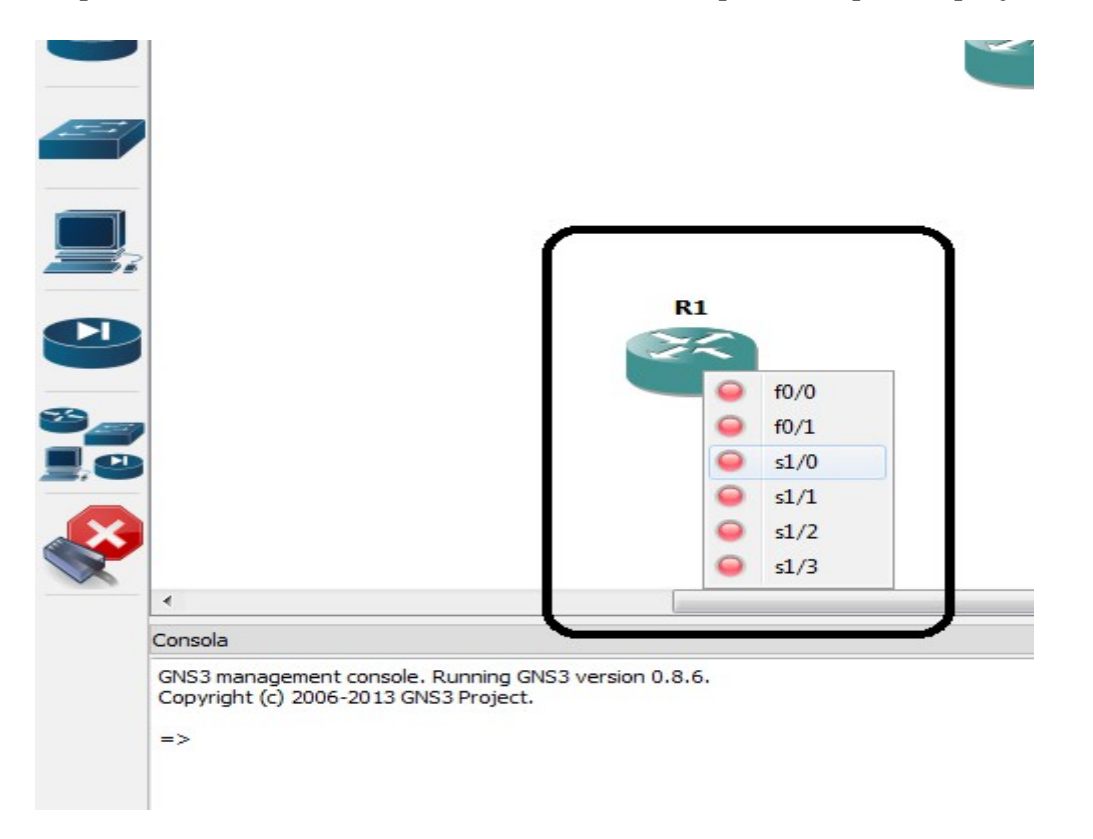

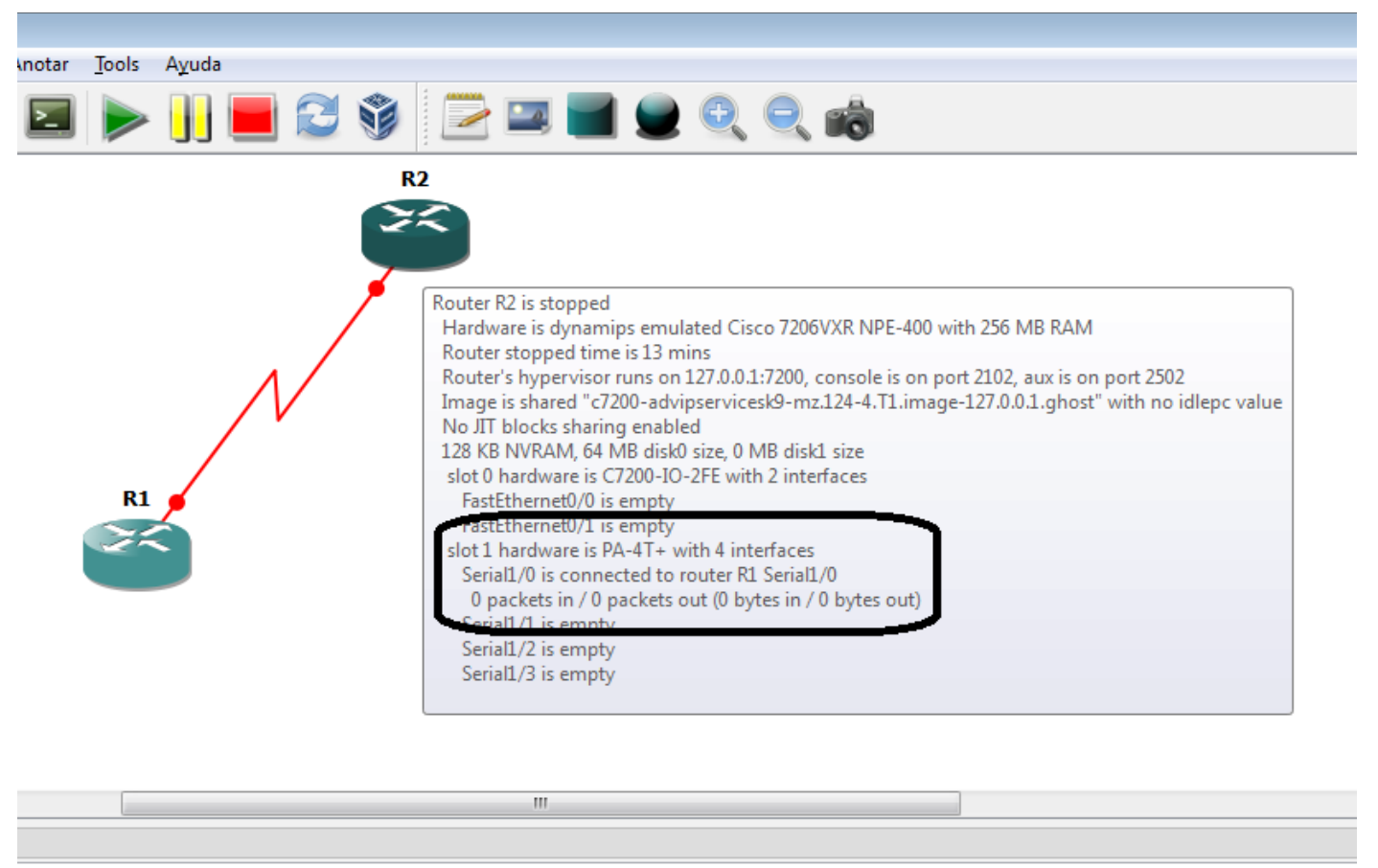

S3 version 0.8.6.

Vemos se puede conectar y se colocamos el mouse en el dispositivo nos muestra una tabla resumen de todos los datos del dispositivo.

Después las configuraciones de IOS, módulos e interfaces, y sus respectivas conexiones, procederemos a encenderlos para darle las configuraciones respecto a la red.

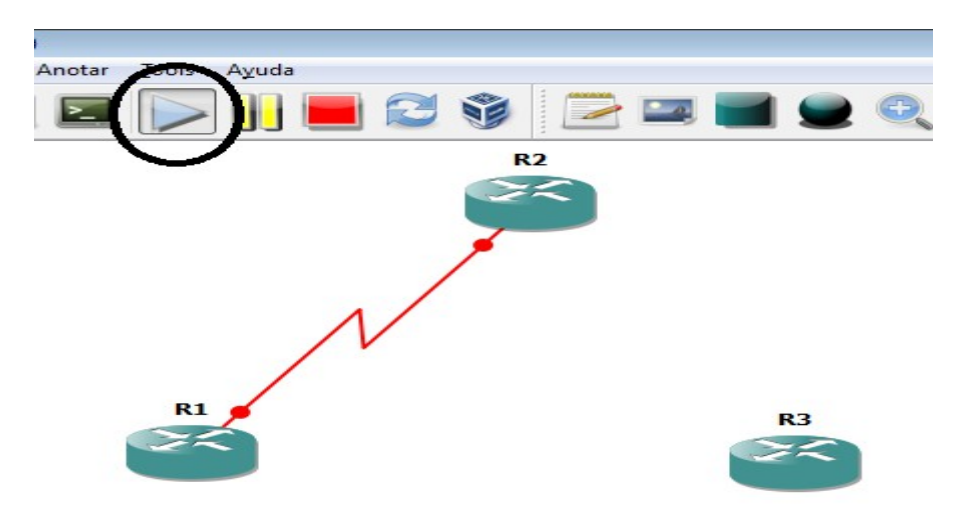

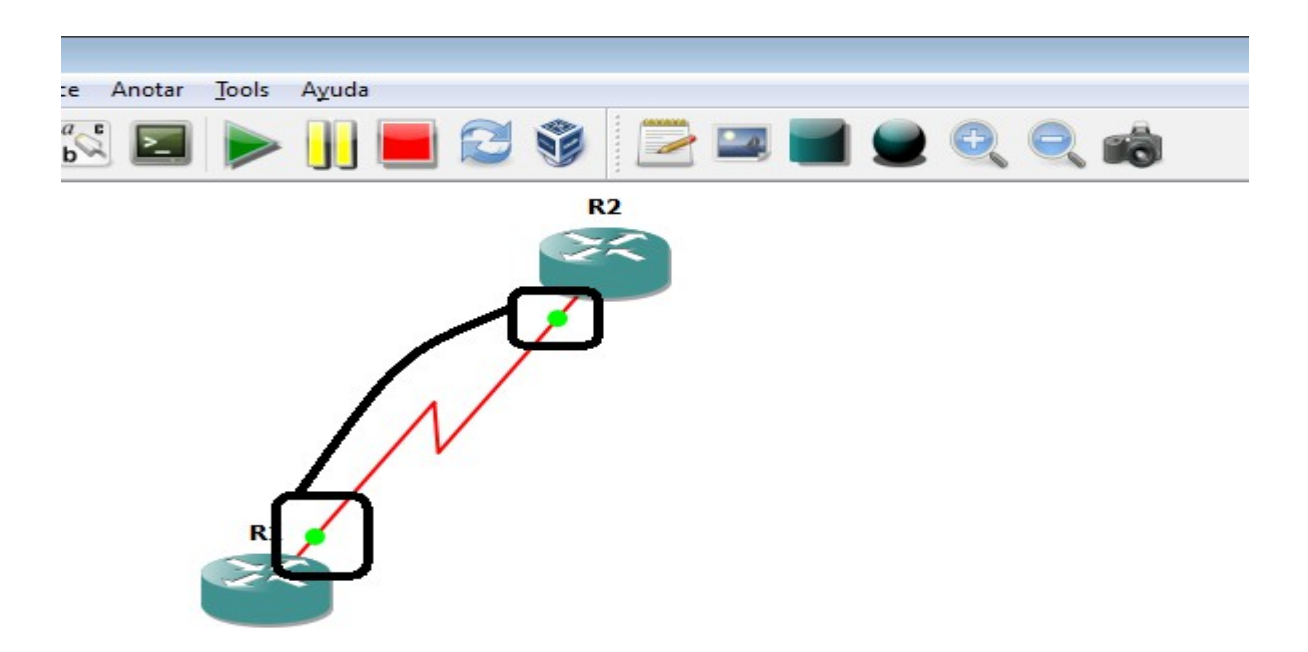

Acá se encuentran encendidos, nos dará una señal que sera una pequeña luz verde.

Para realizar las configuraciones de las redes dentro de los routers, haremos clic derecho y nos dirigiremos hacia consola.

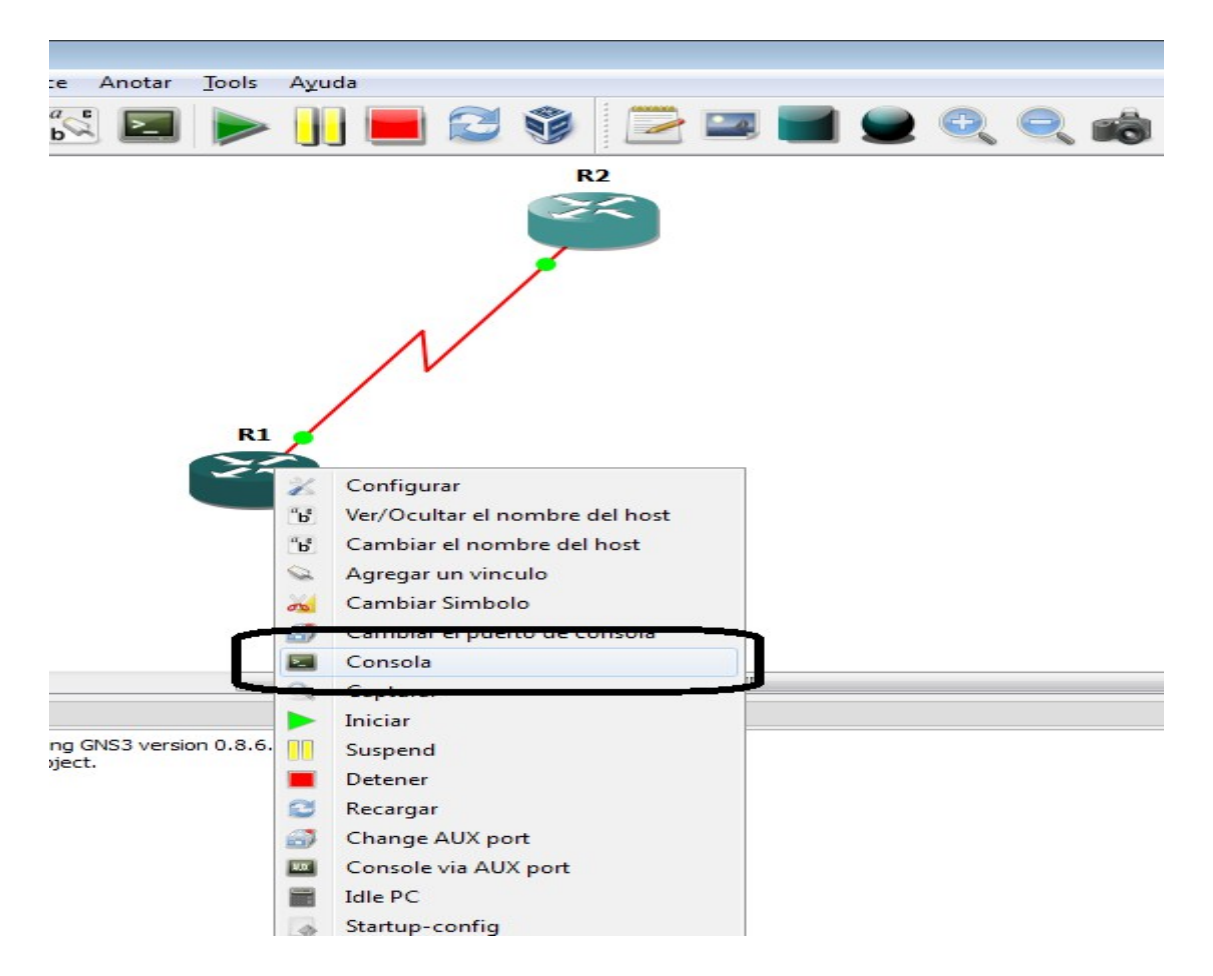

Nos aparecerá una pantalla tipo terminal, para realizar las configuraciones de los dispositivos en esa plataforma.

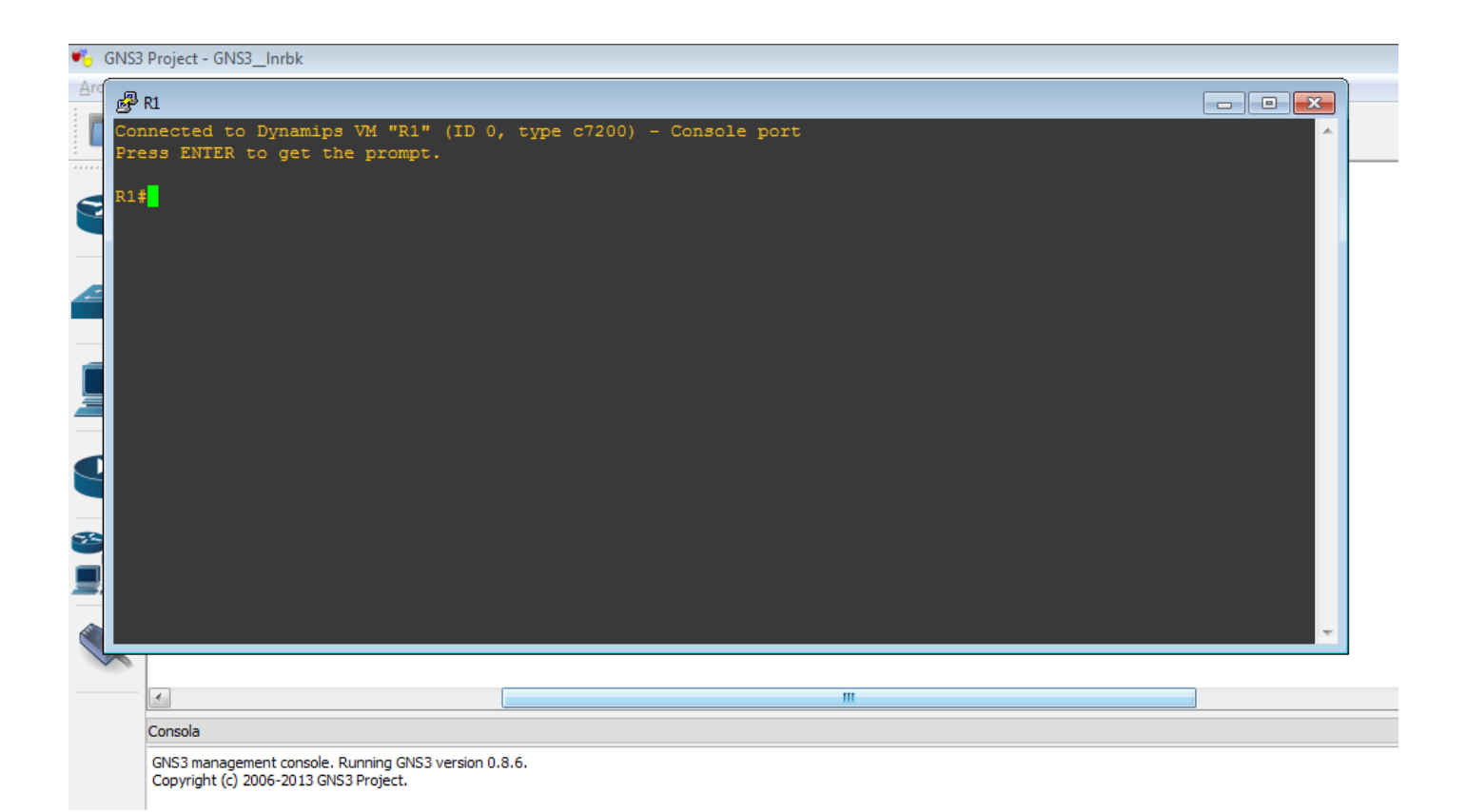

## ! ! ! LISTO ! ! !

### TIENES TODO PREPARADO PARA REALIZAR LAS CONFIGURACIONES A TUS DISPOSITIVOS